## PENGISIAN DATA PROFIL DOSEN BERUPA PEROLEHAN KARYA MONUMENTAL, NASKAH AKADEMIK, DAN NASKAH URGENSI MELALUI SIMLITABMAS

Salah satu tahapan pengusuan penelitian dan pengabdian kepada masyarakat melalui Simlitabmas adalah dengan melengkapi identitas pengusul dan beberapa isian profil data pendukung lainnya yang meliputi ID Sinta, rekam jejak penelitian dan pengabdian kepada masyarakat yang didanai DRPM, publikasi artikel melalui jurnal, perolehan HKI, publikasi artikel dalam prosiding, dan buku. Isian profil data pendukung dalam Simlitabmas tersebut telah dipersyaratkan untuk dilengkapi oleh pengusul (peneliti dan pelaksana pengabdian) sebagai data rekam jejak yang menjadi bagian penting dalam penilaian atau sebagai syarat pertimbangan administratif usulan atau proposal yang diberlakukan hingga sampai tahun 2019.

Dosen dapat melakukan update isian profil data tersebut setiap saat apabila mendapatkan luaran baru. Namun demikian, beberapa jenis data profil berupa kajian atau karya/produk ilmiah dari peneliti atau pelaksana pengabdian kepada masyarakat, belum terakomodasi untuk dapat dicatat ke dalam Simlitabmas. Jenis kajian atau karya/produk imliah yang belum dapat dicatat adalah naskah akademik, naskah urgensi, dan karya monumental. Oleh karena itu, sejak tahun 2020 ini, Simlitabmas telah dikembangkan dan dilengkapi fitur isian data naskah akademik, naskah urgensi, dan karya monumental dimaksud. Data profil yang tersebut dapat dimasukkan melalui submenu profil baru yaitu " KARYA MONUMENTAL" dan " NASKAH AKADEMIK/URGENSI" sebagaimana ditunjukkan pada Gambar 1.

| <b>IDENTITAS</b><br><b>SINTA</b><br><b>KARYA MONUMENTAL</b> | <b>NASKAH AKADEMIK/URGENSI</b> | PENELITIAN PENGABDIAN ARTIKELJURNAL HKI ARTIKELPROSIDING BUKU  |                                |                                |  |
|-------------------------------------------------------------|--------------------------------|----------------------------------------------------------------|--------------------------------|--------------------------------|--|
| <b>IDENTITAS</b>                                            |                                | Menu baru "Karya Monumental"<br>dan "Naskah Akademik/Urgensi)" |                                | ☞<br>SINKRONISASI DARI PDDIKTI |  |
|                                                             | <b>Institusi</b>               | Universitas Suralaya                                           | <b>Tempat/Tanggal</b><br>Lahir | Bandung/ 3-5-1968              |  |
|                                                             | <b>Program Studi</b>           | Teknologi Hasil Perikanan                                      | <b>Nomor KTP</b>               |                                |  |
|                                                             | Jenjang Pendidikan             | $S-3$                                                          |                                |                                |  |
|                                                             | Jabatan Akademik               | <b>Guru Besar</b>                                              | <b>Nomor Telepon</b>           | 0133493323                     |  |
|                                                             |                                |                                                                | <b>Nomor HP</b>                | 05215353888                    |  |
|                                                             | Alamat                         | Jl. Mahesa Jenar 1001, Suralaya                                | <b>Alamat Surel</b>            | billyjoul@suralaya.ac.id       |  |
|                                                             |                                |                                                                | Website<br>Personal            |                                |  |
| <b>NIDN/NIDK</b><br>9999901120                              |                                |                                                                |                                |                                |  |

Gambar 1. Submenu baru "Karya Monumental" dan "Naskah Akademik/Urgensi"

## **A. Melihat, Mengisi, dan Menambah Data Karya Monumental** Profil data karya monumental dapat dilihat dengan memilih submenu " KARYA MONUMENTAL" sehingga akan muncul isian sebagaimana pada Gambar 2.

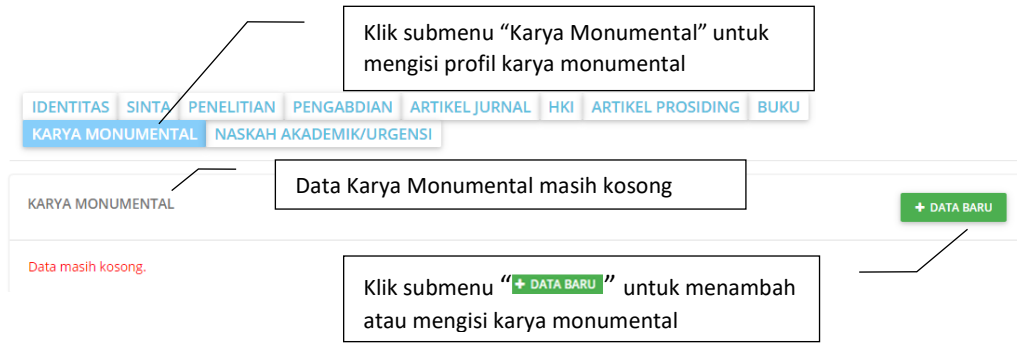

Gambar 2. Submenu data Karya Monumental

Profil jenis data karya monumental dikategorikan sebagai berikut:

- a. Komposer / Penulis Naskah / Sutradara / Perancang / Pencipta / Penggubah / Kameramen / Animator / Kurator / Editor Audio Visual;
- b. Penata Arstistik / Penata Musik / Penata Rias / Penata Busana / Penata Tari /Penata Lampu / Penata Suara / Penata Panggung / Ilustrator Foto / Kunduktor;
- c. Pemusik / Pengrawit / Penari / Dalang / Pemeran / Pengarah Acara Televisi / Pelaksana Perancangan / Pendisplay Pameran / Pembuat Foto Dokumentasi / Pewarta Foto / Pembawa Acara / Reporter / Redaktur Pelaksana;
- d. Sebagai Penulis Naskah Drama / Novel;
- e. Sebagai Penulis Buku Kumpulan Cerpen; dan
- f. Sebagai Penulis Buku Kumpulan Puisi.

Isian data lainnya adalah tingkat karya monumental, tahun pelaksanaan atau didapatkannya Karya Monumental, deskripsi karya monumental, URL informasi pendukung Karya Monumental, serta mengunggah dokumen terkait dengan Karya Monumental.

Proses pengisian data "Karya Monumental" dapat dilakukan dengan mengklik " PATA BATA BATA PATA Sehingga akan muncul sebagaimana ditampilkan pada isian Gambar 3.

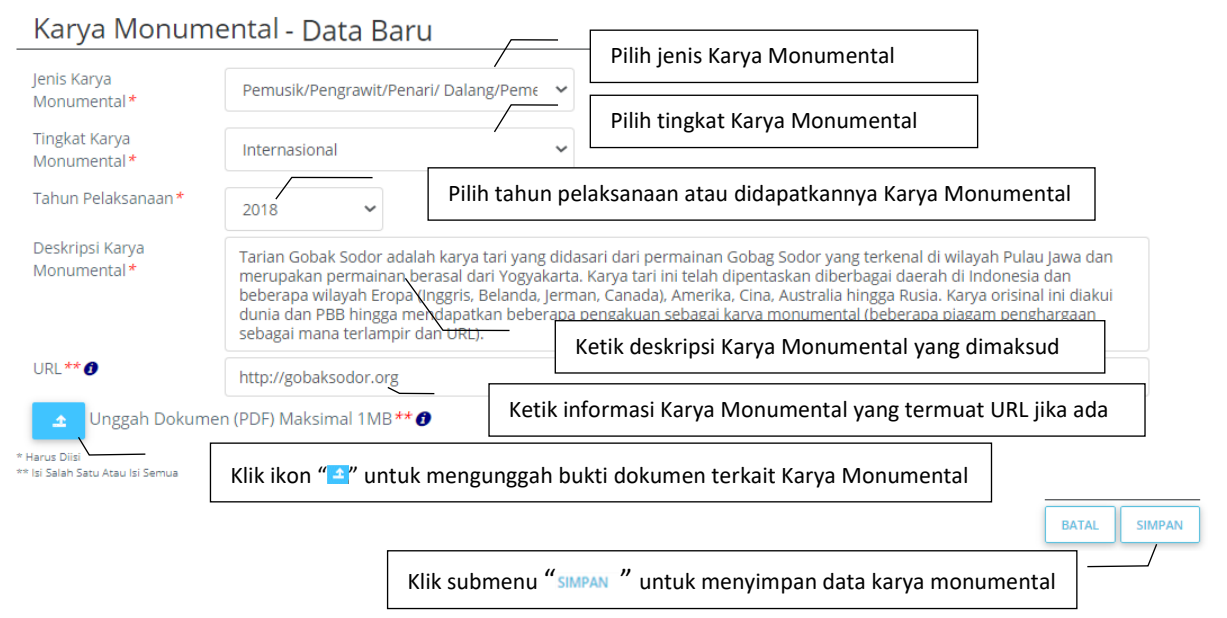

Gambar 3. Tampilan Pengisian data Karya Monumental

Apabila proses pengisian dan penyimpanan data "Karya Monumental" berhasil maka data tersebut terlihat sebagaimana Gambar 4.

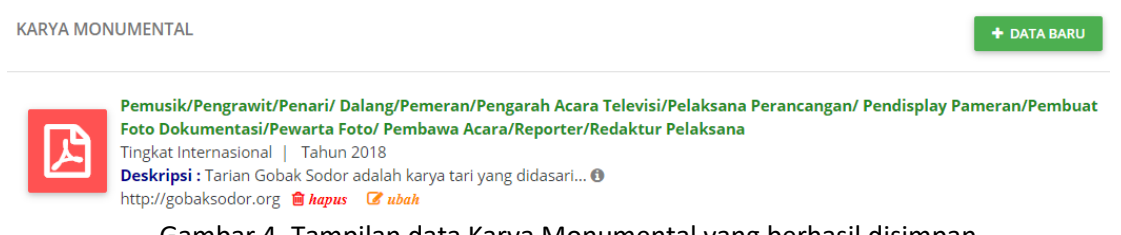

Gambar 4. Tampilan data Karya Monumental yang berhasil disimpan

Apabila mempunyai data Karya Monumental lebih dari satu dapat dilakukan pemasukan datanya dengan mengklik "<sup>+</sup> PATA BARU". Apabila terjadi kesalahan pengisian data dapat dilakukan perbaikan data dimaksud dengan mengklik ikon " a wan ". Hal yang sama jika ingin melakukan penghapusan data dapat dilakukan dengan mengklik ikon " **interalakan dengan ".** 

## B. **Melihat, Mengisi, dan Menambah Data Naskah Akademik dan Naskah Urgensi**

Profil data Naskah Akademik atau Naskah Urgensi dapat dilihat, diisi, atau ditambah dengan memilih submenu " NASKAH AKADEMIK/URGENSI" sehingga akan muncul isian sebagaimana Gambar 5 berikut.

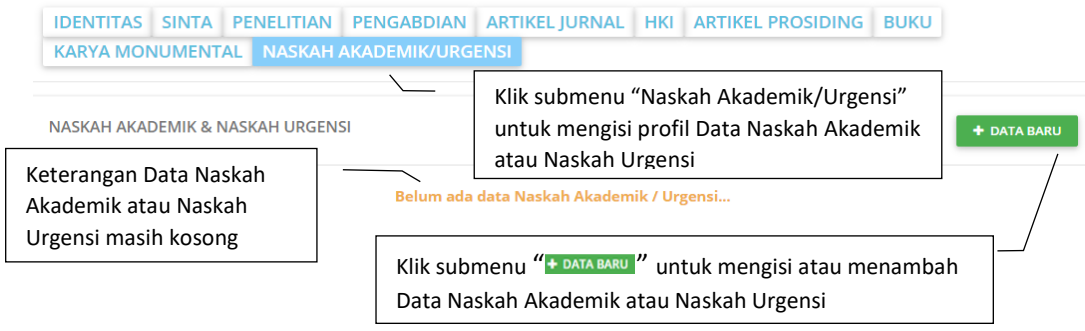

Gambar 5. Submenu Data Naskah Akademik dan Naskah Urgensi

Pilihan isian data Naskah Akademik dapat berupa Undang-Undang atau Peraturan Daerah. Sedangkan untuk Naskah Urgensi dapat berupa Peraturan Pemerintah atau Peraturan Presiden. Seanjutnya isian data pendukung dan data lainnya meliputi tahun naskah, judul naskah, peran dalam penyusunan naskah, tanggal penyerahan naskah, tambahan informasi naskah di URL, serta dokumen naskah yang harus diunggah dalam bentuk PDF. Proses pengisian data naskah dapat dilakukan dengan mengklik "+  $_{\text{maxmax}}$ " sehingga akan muncul sebagaimana ditampilkan pada isian Gambar 6.

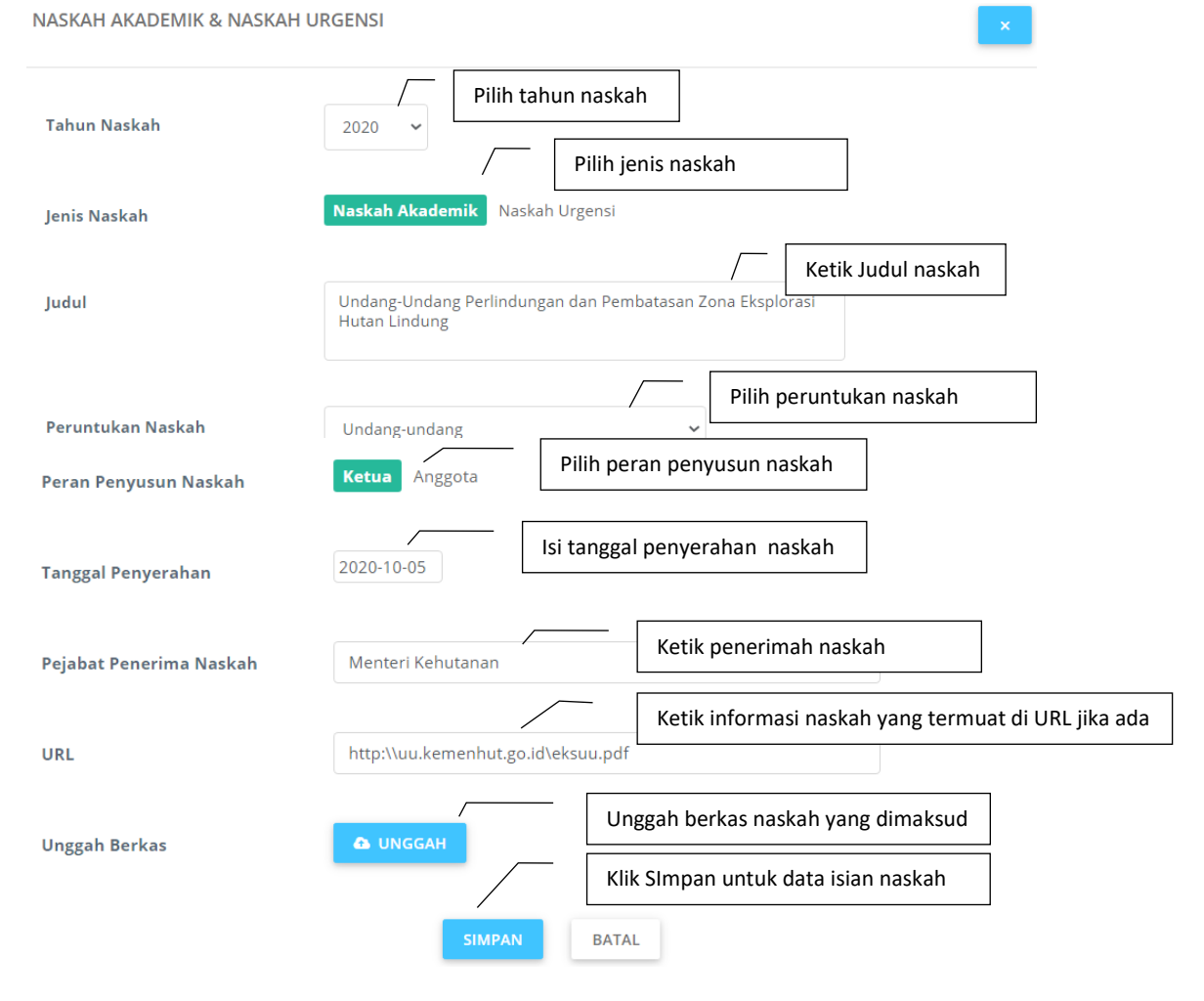

Gambar 6. Tampilan pengisian data Naskah Akademik atau Naskah Urgensi

Apabila proses pengisian dan penyimpanan data naskah yang dimaksud berhasil, maka data naskah tersebut terlihat sebagaimana pada Gambar 7.

NASKAH AKADEMIK & NASKAH URGENSI

## + DATA BARU

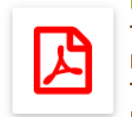

 $\overline{1}$ 

Undang-Undang Perlindungan dan Pembatasan Zona Eksplorasi Hutan Lindung Tahun: 2020 | Jenis: Naskah Akademik | Peruntukan: Undang-undang | Peran Penyusunan: Ketua Tanggal: 2020-10-05 | Pejabat Penerima: Menteri Kehutanan | URL: http://uu.kemenhut.go.id/eksuu.pdf Gambar 7. Tampilan data naskah yang berhasil disimpan

Apabila mempunyai data naskah lebih dari satu dapat dilakukan pemasukan datanya dengan mengklik " **\* DATA BARU**". Apabila terjadi kesalahan pengisian data dapat dilakukan perbaikan data dimaksud dengan mengklik ikon " a ubah ". Hal yang sama jika ingin melakukan penghapusan data dapat dilakukan dengan mengklik ikon " a hapus".